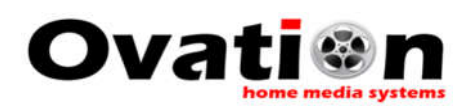

#### **OVERVIEW:**

This guide describes how to access, control and program a WatchTender Wi-Fi watch winder using a network connected computing device such as an iPhone, iPad, Mac, Android, tablet or Windows device.

To access and control your WatchTender Wi-Fi watch winder, the winder must first be connected to your network (see the **Connecting WatchTender to your Network** guide).

Once the winder is connected to your network, we must obtain its **name** or **IP address** to access and control it. All WatchTenders come from the factory with the default name **"watchtender"**.

**Apple devices** have a feature called **mDNS** which will allow us to use the winder's name or IP address to access it. **Android and Windows devices** do not use mDNS, so the winder is accessed using the winders **IP address**.

Since the WatchTender does not have a display or keyboard, the following operations must be performed using a **device connected to your network** like a wireless mobile device such as an iPad or iPhone or even a MAC desktop.

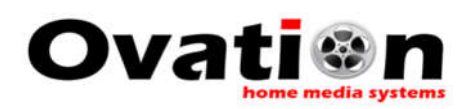

### **ACCESSING THE WINDER: Apple Devices**

- 1. Make sure your winder is powered on and connected to your network.
- 2. **Apple devices** (via mDNS) can locate devices on the network using the following address format: [device\_name.local].

On your Apple device, open a browser (Safari, Chrome, etc.) and type the following into the address box: **watchtender.local/home** and press ENTER. This should access the home page (main status page) of your watch winder (see below).

#### NOTE: if your winder has a different name, use it in place of "**watchtender**".

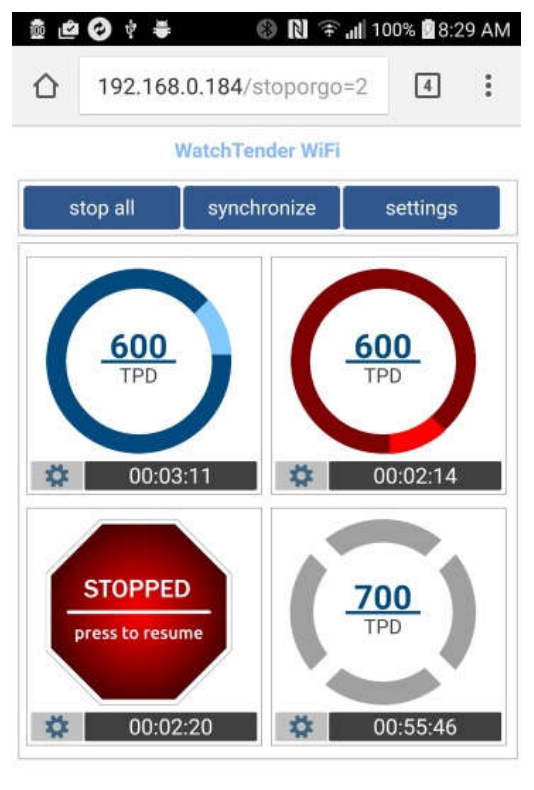

Ο

 $\blacksquare$ 

◁

If the home page is visible, you have successfully accessed your winder and can begin controlling it (see section "**Controlling Your Winder"**).

NOTE: The page may load slowly at first as the browser caches status images.

TIP: Save this page in your browser bookmarks for easy access.

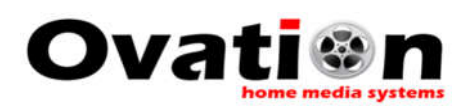

### **ACCESSING THE WINDER: Android and Windows Devices**

- 1. **Android and Windows devices** use the winder's IP address for access. There are two ways to obtain the winder's IP address.
	- a. **Method 1:** Use your router's setup utility to get the winders IP address via the attached device list.
	- b. **Method 2:** Retrieve the IP address from the winder itself while it is in access point (AP) mode.

Since routers vary by type and implementation, this guide will show you how to get the winder's IP address using **Method 2**.

2. To obtain the winder's IP address from the winder itself, perform, the following steps.

NOTE: since the winder does not have a display or keyboard, the following steps must be carried out using a wireless mobile device like a smartphone or tablet.

- a. Power OFF then power ON the winder. The winder will connect to your network and enter AP mode.
- b. Using your mobile device wireless utility, connect to the winder's private AP network. It will show up in your wireless networks list as **WinderSetupAP**. This network does not require a password (see image).

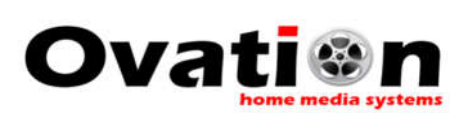

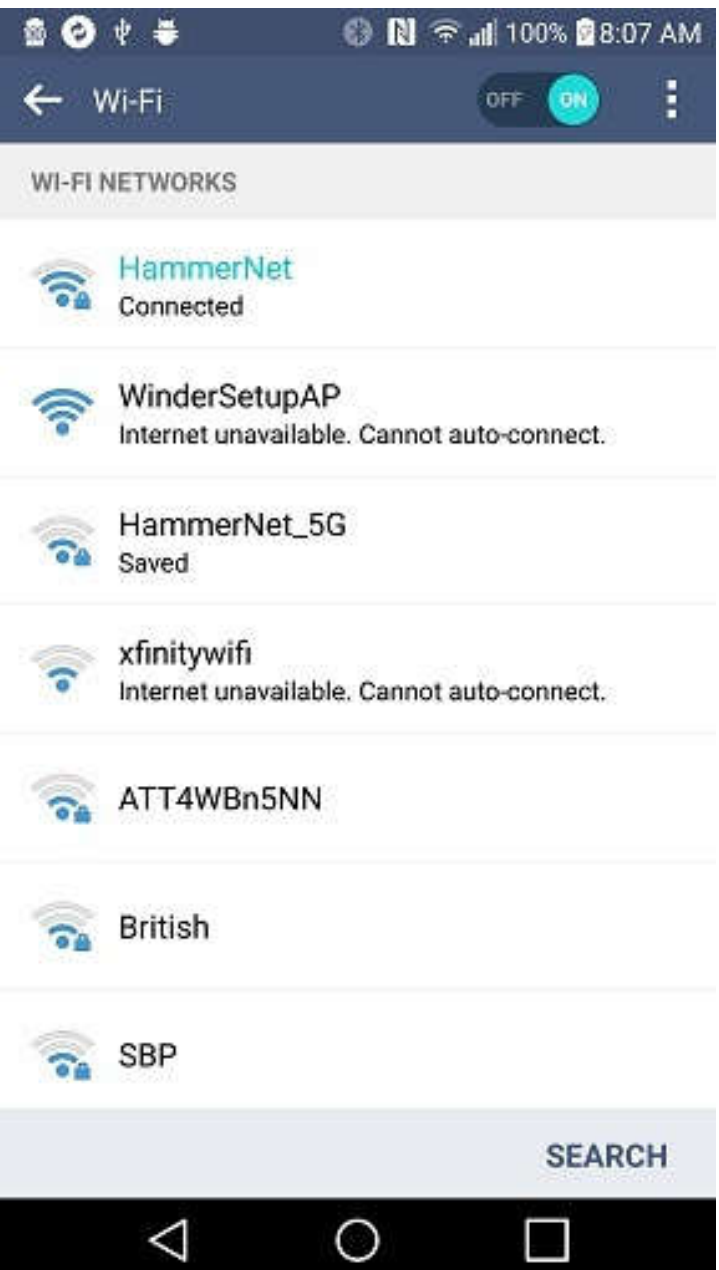

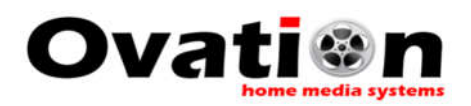

c. Once you have successfully connected to WinderSetupAP, open a browser on your device and type **192.168.4.1/mywinder** in the address or URL box. The winder will display the following page in your browser.

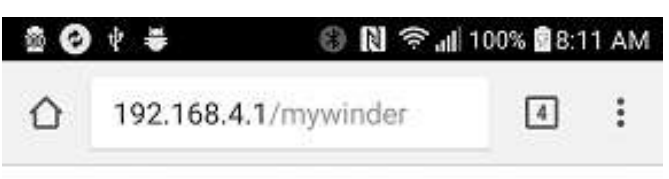

Follow the steps below to access your **WatchTender WiFi Winder** 

1. Write down the following URL: http://192.168.0.184 This is the address of your watchwinder on the HammerNet WiFi network.

2. Using you mobile device's WiFi utility, disconnect from WinderSetupAP and connect to your WiFi network HammerNet.

3. Open any web browser on your mobile device or computer.

4. Enter the URL from step one. You should see the WatchTender's main status page.

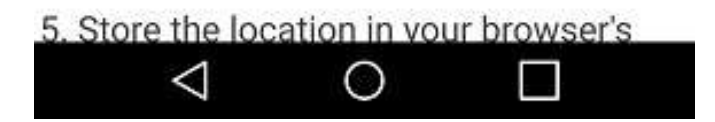

d. Follow the instructions shown. If successful, you should see your winder's home page.

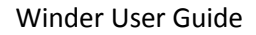

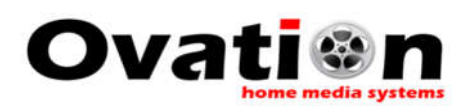

# **CONTROLLING YOUR WINDER:**

1. The home page of your winder shows the status of all four winding positions using icons, some animated.

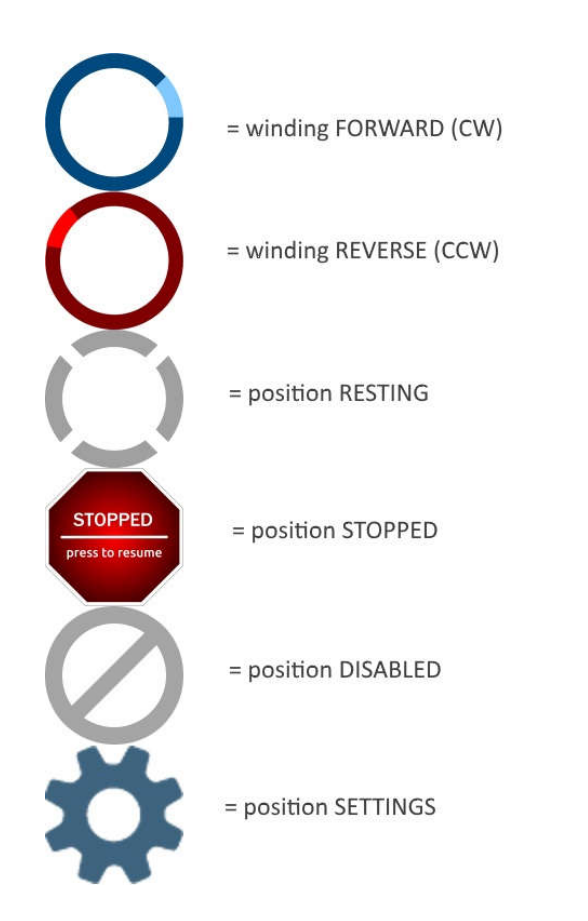

- 2. Selecting or tapping a position's icon will result in the following actions:
	- Tapping a STOPPED icon will start or resume winding.
	- Tapping a FORWARD or REVERSE icon will stop winding.
	- Tapping a RESTING icon will prompt the user to start winding.
	- Tapping a DISABLED icon will result in no action.
	- Tapping the SETTINGS button will load the settings page for that position (see next section "**Programming Your Winder**").

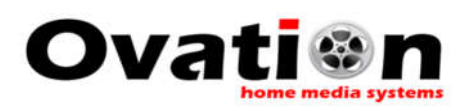

# **PROGRAMMING YOUR WINDER:**

1. The position settings page is where you program the winding behavior of each winding position. Each position has its own settings page and each position can be programmed independently of other positions. Below is the position settings page for winder position 1.

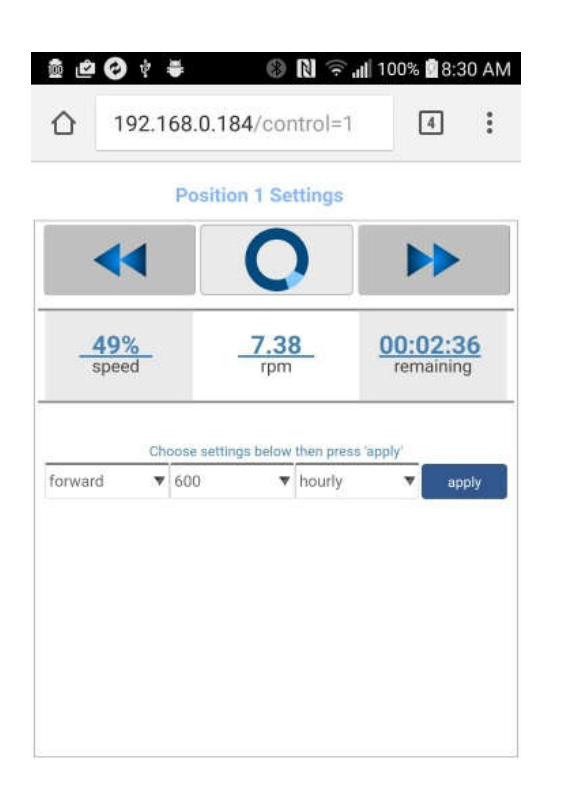

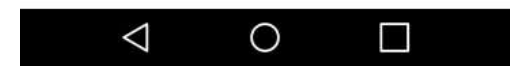

As shown in the figure, winder position 1 is currently winding in the **forward** (clockwise) direction at **49%** of maximum rotation speed and has **2 minutes and 36 seconds** remaining in the current wind phase.

The figure also shows winder position 1 is programmed to wind **once an hour**, in the forward direction for a total of **600 rotations** (turns per day).

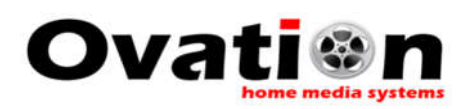

2. Selecting or tapping an icon button will result in the following actions:

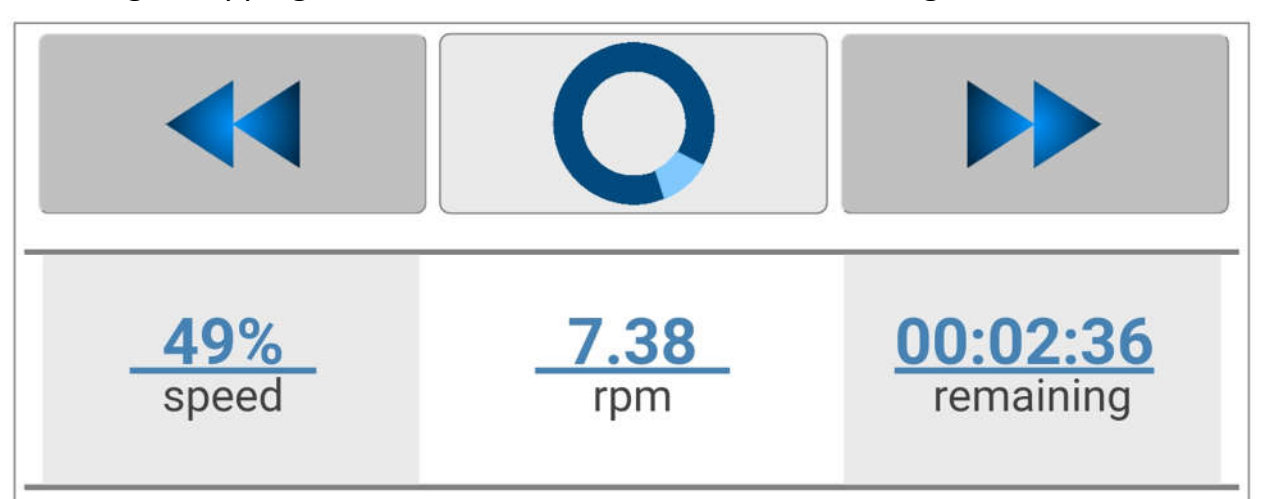

- Tapping the SLOW DOWN icon will decrease the winding speed.
- Tapping the SPEED UP icon will increase winding speed.
- Tapping the STATUS icon behaves as described in **"Controlling your Winder"** section 2.

NOTE: speed changes take effect immediately, and winding times (a product of winding speed and turns-per-day) will be adjusted at the next stage (resting or winding).

3. To program the winder position, select the appropriate parameter from the drop down columns and then press "apply" to save the settings.

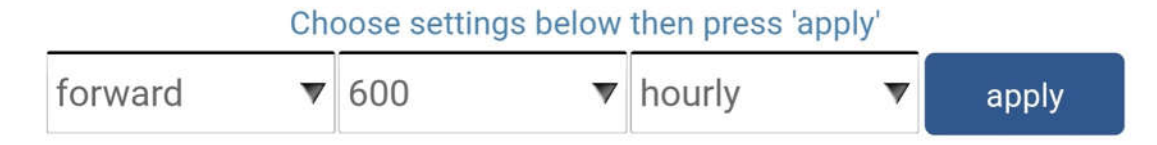

NOTE: If you make changes and press the browser BACK button before pressing "apply", the changes will not be stored.

NOTE: to return to the winder home page, press the "back" button on your browser.

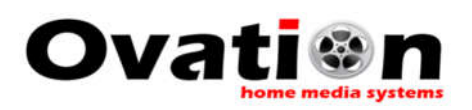

### **PERSONALIZING AND ADJUSTING YOUR WINDER:**

1. **Renaming your winder:** If you desire, you can rename your winder to something more meaningful to you such as "BedroomWinder" or "RolexWinder".

To rename your winder, open the **winder settings page** (you can get to the winder settings page from the home page by tapping the button labeled "settings").

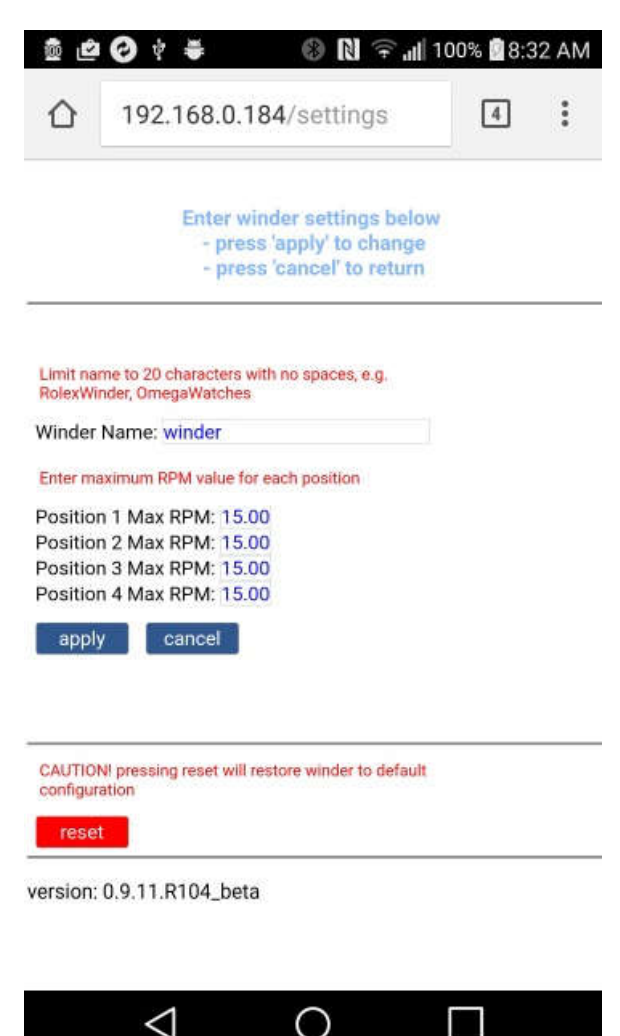

In the area for winder name enter your desired winder name and press the "apply" button. You will need to power the winder OFF and then ON again for the change to take effect.

NOTE: the winder name is limited to about 20 characters in length.

2. **Calibrating your winder:** We do not recommend you attempt winder calibration at this time.